### Tip – Create a Picture with just background color

#### • Why?

- As I mentioned in my website, the reason to Create a Picture for just background color is that is to add the picture on the Photos App and then add Text on it in Photos App and it is like a Title in Movie Maker.
- The program is PicPick.
- When you go to my website that you did with my Photos App on-line training, I have 3 other pages on my website that shows details about PicPick. The pages are Photo Editing Introduction, Free Photo Editing Introductions, and Screen Capture. Screen Capture page shows you how to download PicPick. Next is how to get to those pages.

You then hover over Courses in the Navigation bar and you see a list and you see Photo Editing Introduction Page. When you hover it, you see Free Photo Editing Introductions page and then below you see Screen Capture. Then on one, like Screen Capture to open the page. Next is PicPick.

| My Computer Courses - Home 🗙 🕂    |                                                                                                    |                                                                                                    | – o × |
|-----------------------------------|----------------------------------------------------------------------------------------------------|----------------------------------------------------------------------------------------------------|-------|
| (←) → ⊂ ଢ                         | 1 Attps://mycomputercourses.weebly.com/#                                                                                                    | 😎 🏠 🔍 Search                                                                                                    |       |
| My Website 🔯 Mail - pac_fab103@ho | 🔛 Weather 📋 Local 🗎 Finance 🗎 Websites                                                                                                    |                                                                                                    |       |
|                                   | M                                                                                                    | Y COMPUTER COURSES                                                                                                    |       |
|                                   | HOME PAGECOURSESSECWelcome to by Compute<br>Navigation Bar, there is a<br>and most of the other pa<br>PDF files on different Bro<br>The About page explains<br>questions or comments tKINGSOFTThe Villa<br>want to find more clubs<br>information. I have a frie<br>create a new Website for<br>Click HEFPHOTO GALLERY<br>SCREEN CAPTUREHOME PAGEVIDEOPAD | OND COURSES ABOUT CONTACT LINKS VIDEO   en you hover over the COURSES and SECOND COURSES in the he pages have on-line training. There are a few pages that has Videos s. The Video page has a Video that shows you how to view Pages and her website for Computer Basics. Click HERE to go to my other website.   Image: The Video page has a Video that shows you how to view Pages and her website for Computer Basics. Click HERE to go to my other website.   Image: The Video page has a Video that shows you how to view Pages and her website for Computer Basics. Click HERE to go to my other website.   Image: The Video page has a Video that shows you how to view Pages and her website to the The Villages Websites.   Image: The Video page has a Video that shows you how to view Pages and her website to the The Villages Websites.   Image: The Video page has a Video that shows you how to view Pages that you can send as links to the The Villages Websites.   Image: The Video page has a Video that you can send as links to the The Villages activities that provides the villages activities that provides the called The Villages Activities that provides the Show Pictures and some Videos and some music. |       |

#### PicPick looks like when you open it with the new version. I recommend you click on Open to find the size of a Picture on your folder. Next is what happens.

|            |                                | PicPick - Image 1                                             | – 🗆 ×                                       |
|------------|--------------------------------|---------------------------------------------------------------|---------------------------------------------|
| E          |                                |                                                               | 🕚 A new version of PicPick is available 🛛 🤎 |
| Start      | Pick a task                    |                                                               |                                             |
| New        | New task                       | Graphic Accessories                                           |                                             |
| Open       |                                |                                                               |                                             |
| Save       | Create a new blank image       | Color Picker<br>Pick a color code on the screen               |                                             |
| Save As    | Open<br>Open an existing image | Color Palette<br>Find and tune the color that you want        |                                             |
| Print      |                                |                                                               |                                             |
| Share      | Screen Capture                 | Give a closer look at pixels on the screen                    |                                             |
| Thumbnails | Full-screen                    | Pixel Ruler<br>Measure the size of desktop objects and images |                                             |
| Close      | Active Window                  |                                                               |                                             |
|            | Window Control                 | CrossHair<br>Figure out the relative coordinate               |                                             |
| Options    | Scrolling Window               | Protractor<br>Measure any angle on the screen                 |                                             |
| About      | Region                         | WhiteBoard<br>Draw and share anything on the screen           |                                             |
|            | Fixed Region                   |                                                               |                                             |
|            | FreeHand                       |                                                               |                                             |
|            | 6                              |                                                               |                                             |

#### A new window opens, like File Explorer. Then find the folder with a Picture. Next is a sample of finding the folder.

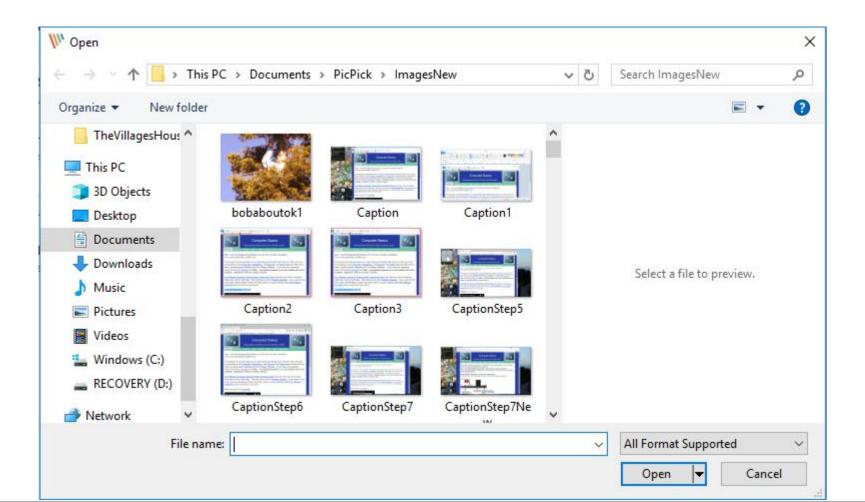

#### Here is a ample of finding the folder. You then double click on a Picture or click on it and click on Open. Next is what happens.

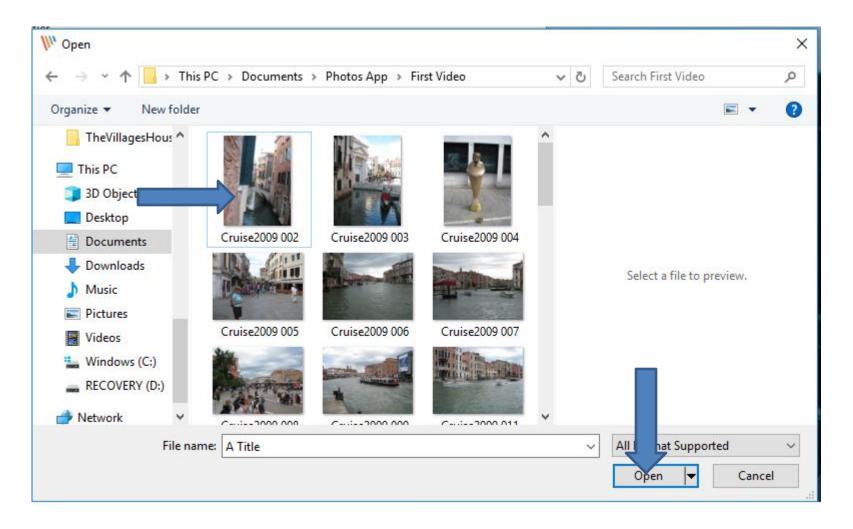

# Window closes and PicPick edit page opens and you see the Picture and you see the size at the bottom. I zoomed in so you can see it. Next is to open New.

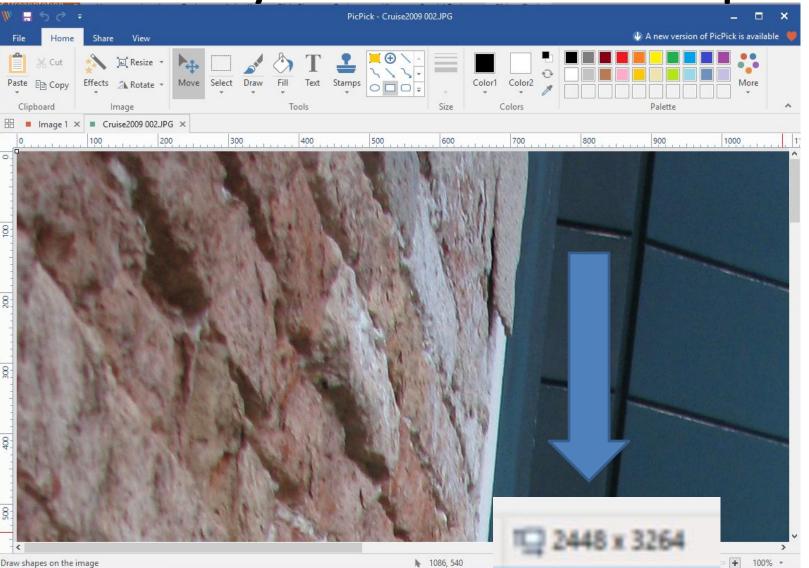

### You then click on File in the upper left and next is what happens.

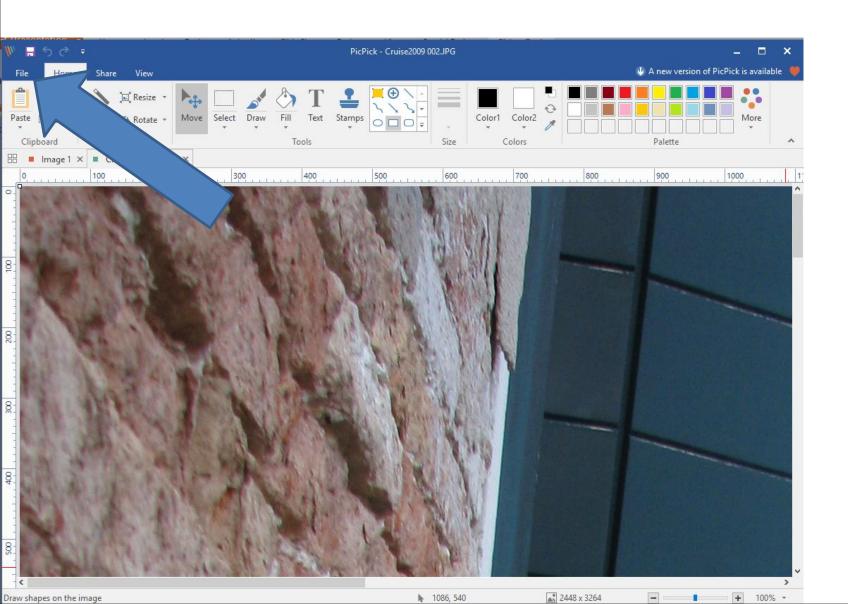

#### Page changes and then click on New in the upper left and next is what happens.

| ~              |                                 | PicPick - Cruise2009 002.JPG                                  | – – ×                                       |
|----------------|---------------------------------|---------------------------------------------------------------|---------------------------------------------|
| €              |                                 |                                                               | 🕐 A new version of PicPick is available 🛛 🤎 |
| Start          | Pick a task                     |                                                               |                                             |
| New<br>Open    | New task                        | Graphic Accessories                                           |                                             |
| Save           | New<br>Create a new blank image | Color Picker<br>Pick a color code on the screen               |                                             |
| Save As        | Open<br>Open an existing image  | Color Palette<br>Find and tune the color that you want        |                                             |
| Print<br>Share | Screen Capture                  | Magnifier<br>Give a closer look at pixels on the screen       |                                             |
| Thumbnails     | Full-screen                     | Pixel Ruler<br>Measure the size of desktop objects and images |                                             |
| Close          | Active Window                   | CrossHair<br>Figure out the relative coordinate               |                                             |
| Options        | Window Control                  | Protractor<br>Measure any angle on the screen                 |                                             |
| About          | Region                          | WhiteBoard<br>Draw and share anything on the screen           |                                             |
|                | Fixed Region                    | braw and share anything on the scheen                         |                                             |
|                | FreeHand                        |                                                               |                                             |
|                | Repeat Last Capture             |                                                               |                                             |
|                |                                 |                                                               |                                             |
|                |                                 |                                                               |                                             |

## Page changes to New you New width and New height. You highlight the numbers and type in the size. Next is a sample.

| _          | PicPick - Cruise2009 002.JPG | _ = ×                                     |
|------------|------------------------------|-------------------------------------------|
| E          |                              | 🕚 A new version of PicPick is available 💚 |
| Start      | New                          |                                           |
| New        | Create a new blank image     |                                           |
| Open       | Canvas size : 1141 x 806     |                                           |
| Save       | IVEW                         |                                           |
| Save As    | Canvas size                  |                                           |
| Print      | Presets:                     |                                           |
| Share      | Clipboard                    |                                           |
| Thumbnails | Canvas size:<br>New width    |                                           |
| Close      | 1141 \$ <sup>3</sup>         |                                           |
| Optic      | New height<br>806 😂          |                                           |
| About      | Backcolor                    |                                           |
|            |                              |                                           |

#### Here is a sample of typing in the size that I showed you in the bottom. Once complete, click on New Icon and next is what happens.

| ~          | PicPick - Cruise2009 002.JPG | – 🗆 ×                                      |
|------------|------------------------------|--------------------------------------------|
| ¢          |                              | 🕐 A new version of PicPick is available  🤎 |
| Start      | New                          |                                            |
| New        | Create a new blank image     |                                            |
| Open       | Canvas size : 2448 x 806     |                                            |
| Save       | New                          |                                            |
| Save As    | Canvas size                  |                                            |
| Print      | Presets:                     |                                            |
| Share      | Clipboard                    |                                            |
| Thumbnails | Canvas size:                 |                                            |
| Clo        | New width                    |                                            |
| Opt        | New height<br>3264           |                                            |
| About      | Backcolor                    |                                            |
|            |                              |                                            |

## Page changes and you see the new one with white background color with the same size as the other Picture. Next is how to change color.

| 🕷 🗄 S 👌                    |                        |          |              |                   | PicPick - Cruise2009 | 002.JPG           |                                               |             |                 | _ 🗖                  | ×     |
|----------------------------|------------------------|----------|--------------|-------------------|----------------------|-------------------|-----------------------------------------------|-------------|-----------------|----------------------|-------|
| File Home                  | Share View             |          |              |                   |                      |                   |                                               |             | 🔱 A new version | of PicPick is availa | ble 💓 |
| Paste De Copy<br>Clipboard |                        | Move Sel | lect Draw Fi |                   | Stamps               | Size              | Color1 Color2                                 |             | Palette         | More                 | ^     |
| EE Cruise200               | 9 002.JPG 🗙 📕 Image 3  | 3 ×      |              |                   |                      |                   |                                               |             |                 |                      |       |
| 500                        | <u>1100</u> <u>200</u> |          | . 300        | <u>, 400 , , </u> | <u></u> 500 <u></u>  | <u>,   600 , </u> | <u>, , , , , , , , , , , , , , , , , , , </u> | <u> 8</u> 0 | <u>   900</u>   | <u> 1000</u>         |       |
|                            |                        |          |              |                   |                      |                   |                                               |             |                 |                      | ~     |
| - «                        |                        |          |              |                   | -                    |                   |                                               |             |                 |                      | >     |
|                            |                        |          |              |                   | h                    | 812, 542          |                                               | 2448 x 3264 |                 | + 1009               | % +   |

Typically the default on the right is Black, that I recommend. If it is not Black or you want different color, click on a different one on the right. Next is how to change the background color on the Picture.

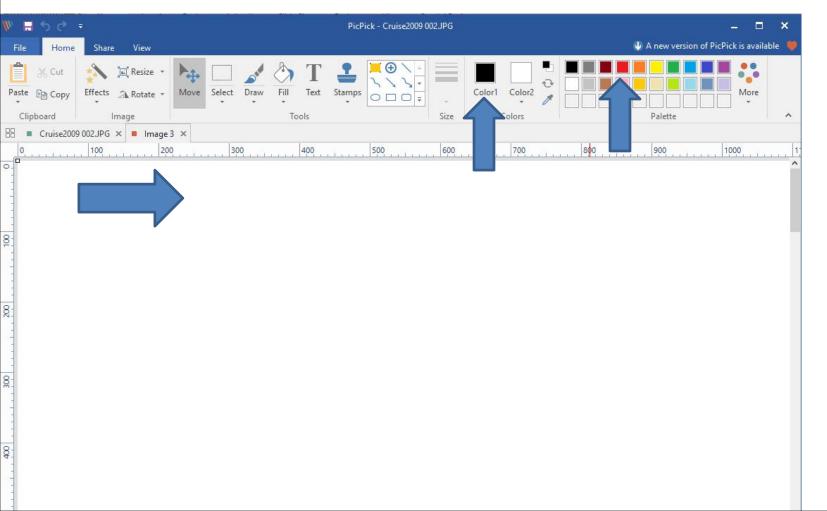

#### You click on Fill and then move down to the Picture an then click on it and next is what happens.

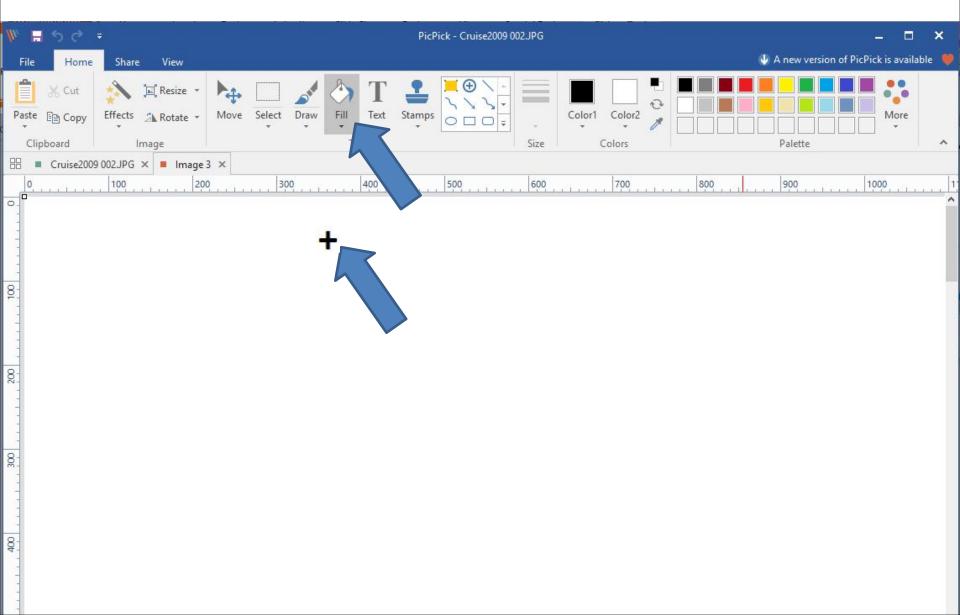

#### You then see the background is black. You then click on File again to save it. Next is what happens when you click on File again.

| <i>W</i> =         | 5 0           | Ŧ       |                                   | 1000 | 18 18 18<br>1 | M - 741-5  |      | 1000   | PicPick - Image                      | ≥ 3  |   |             |    |   |              | 8            | _ =           | ×    |
|--------------------|---------------|---------|-----------------------------------|------|---------------|------------|------|--------|--------------------------------------|------|---|-------------|----|---|--------------|--------------|---------------|------|
| File               | Home          | Share   | View                              |      |               |            |      |        |                                      |      |   |             |    | ( | 🖖 A new vers | ion of PicPi | ck is availab | le 🛡 |
| Paste<br>•<br>Clip | et<br>Deboard | - N - 1 | j⊑ Resize ▼<br>⊿ Rotate ▼<br>mage | Move | Select D      | Praw       | Text | Stamps | <u>`</u> ⊕ \ -<br>`\ \  י<br>0 □ □ ╤ | Size | * | Color2<br>v |    |   | Palette      |              | More          | *    |
| 88 •               | Cruise2       |         | × Image                           |      |               |            |      |        |                                      |      |   |             |    |   |              |              |               |      |
| 0                  |               | 100     | 200                               |      | 300           | int latera | 400  |        | 500                                  | 600  |   | 700         | 80 | 0 | 900          | 1            | 000           | 1    |
|                    |               |         |                                   |      |               |            |      |        |                                      |      |   |             |    |   |              |              |               |      |
| 400                |               |         |                                   |      |               |            |      |        |                                      |      |   |             |    |   |              |              |               |      |

### Once you click on File, page changes again and then click on Save. Next is what happens.

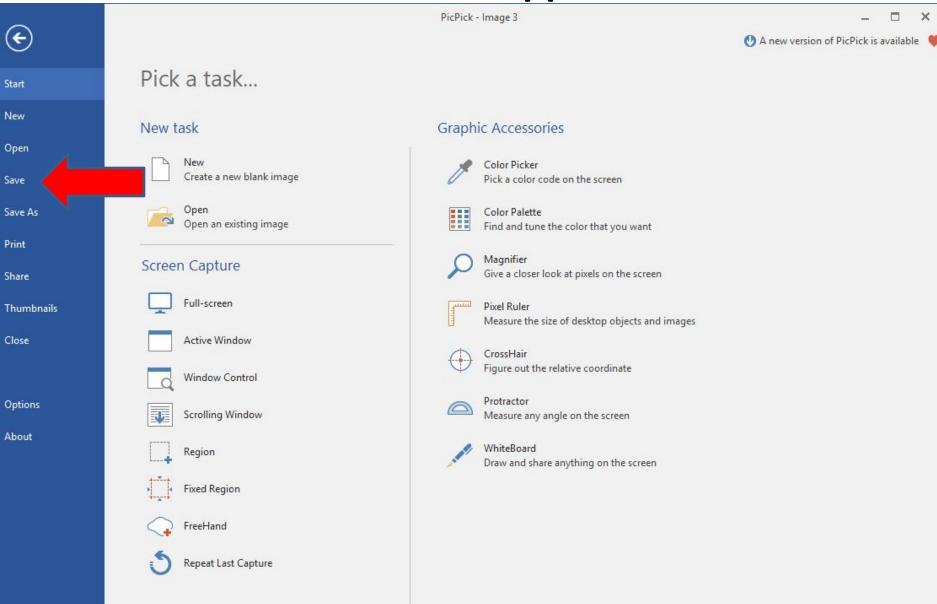

### Page changes to Save As. I recommend you click on JPG and next is what happens.

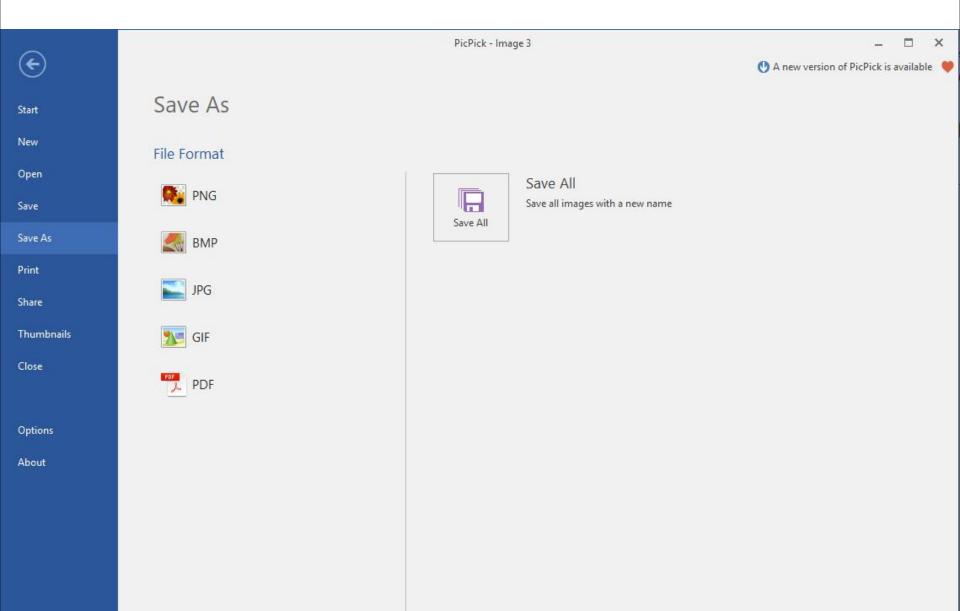

#### A new window opens, like File Explorer again and it typically shows the same folder with the Picture we added for size. You highlight the File name and type in another name. Next is a sample.

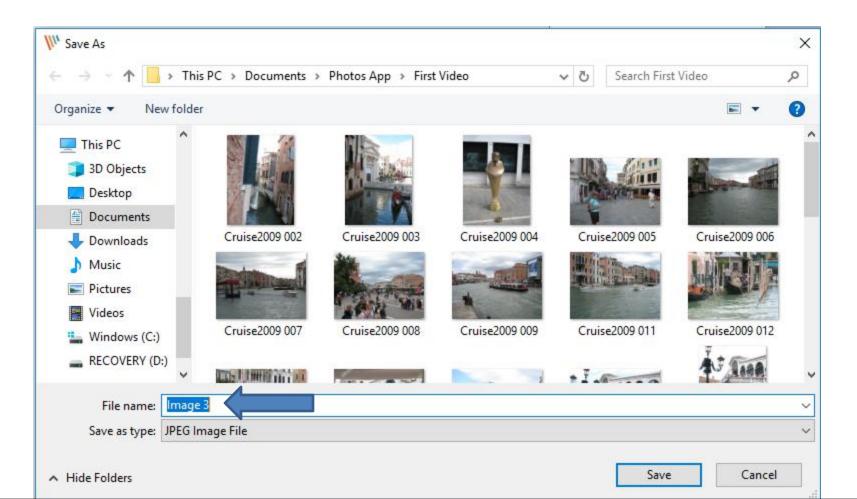

#### I decided to type in A Title. The reason why A, is it will show it first on the folder. Once complete, click on Save and next is what happens.

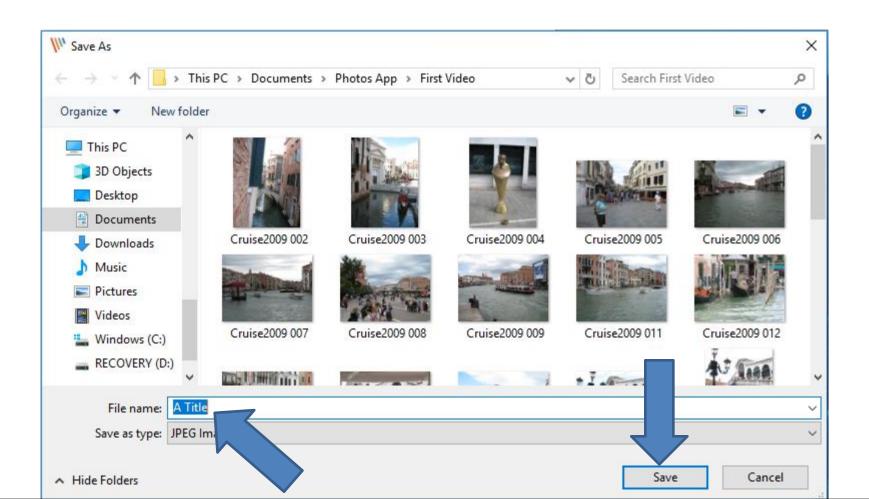

## Window closes and you see the new name. Once complete, you can click on X in the upper right to close PicPick. Next is a sample of the folder.

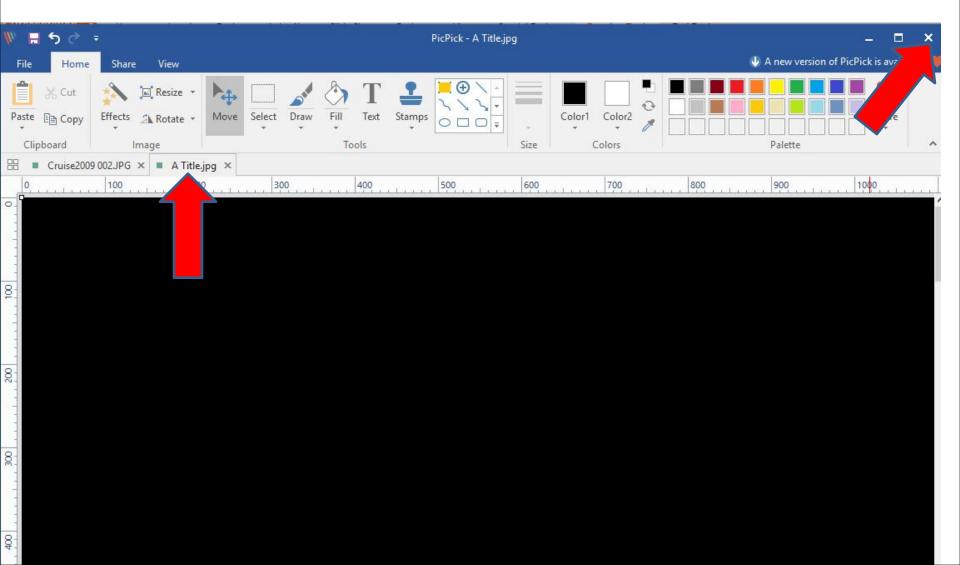

When you close PicPick and open File Explorer as I showed you in Step 2 and go to the folder and you then see the new Picture first that I created. This is the End of the Tip.

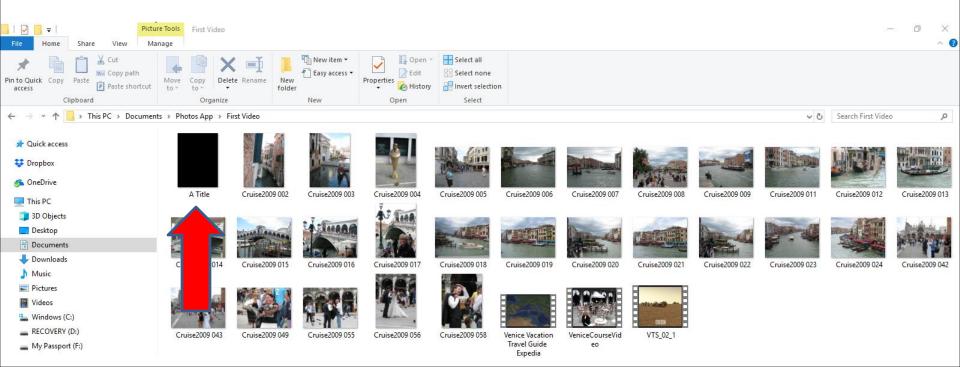